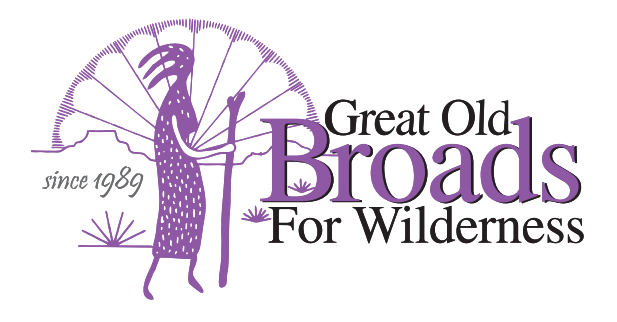

## EDDMapS Invasive Species App How-To Guide

This guide will help you navigate the EDDMapS Invasive Species app.

- To download the app go to: https://apps.bugwood.org/ Click on the Apple App Store or Google Play button to see all the Bugwood apps. Select "EDDMapS West."
- For more in-depth tools and training aids go to: https://www.eddmaps.org/tools/

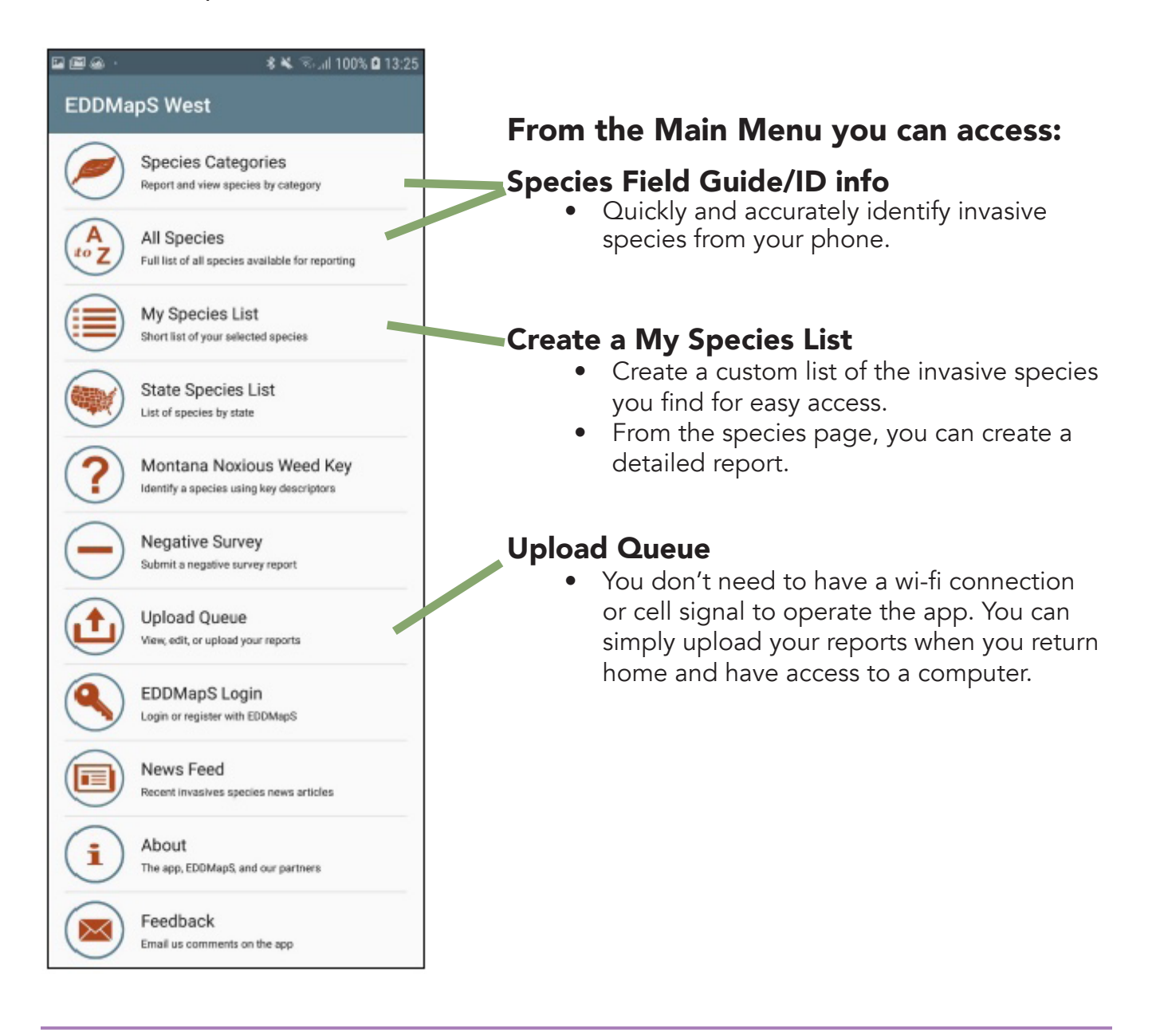

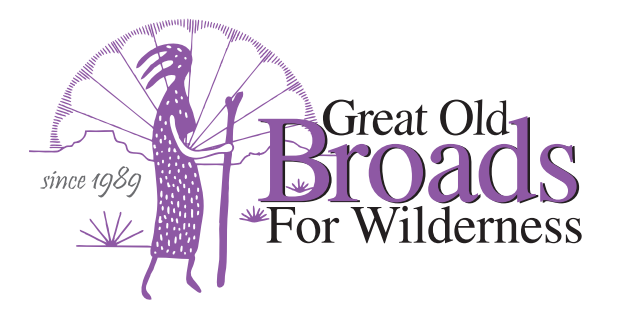

### How to Build Your Invasive Species List

Step 1: From the Main Menu, tap on the Species Categories tab. Click the magnifying glass to search for the species by name.

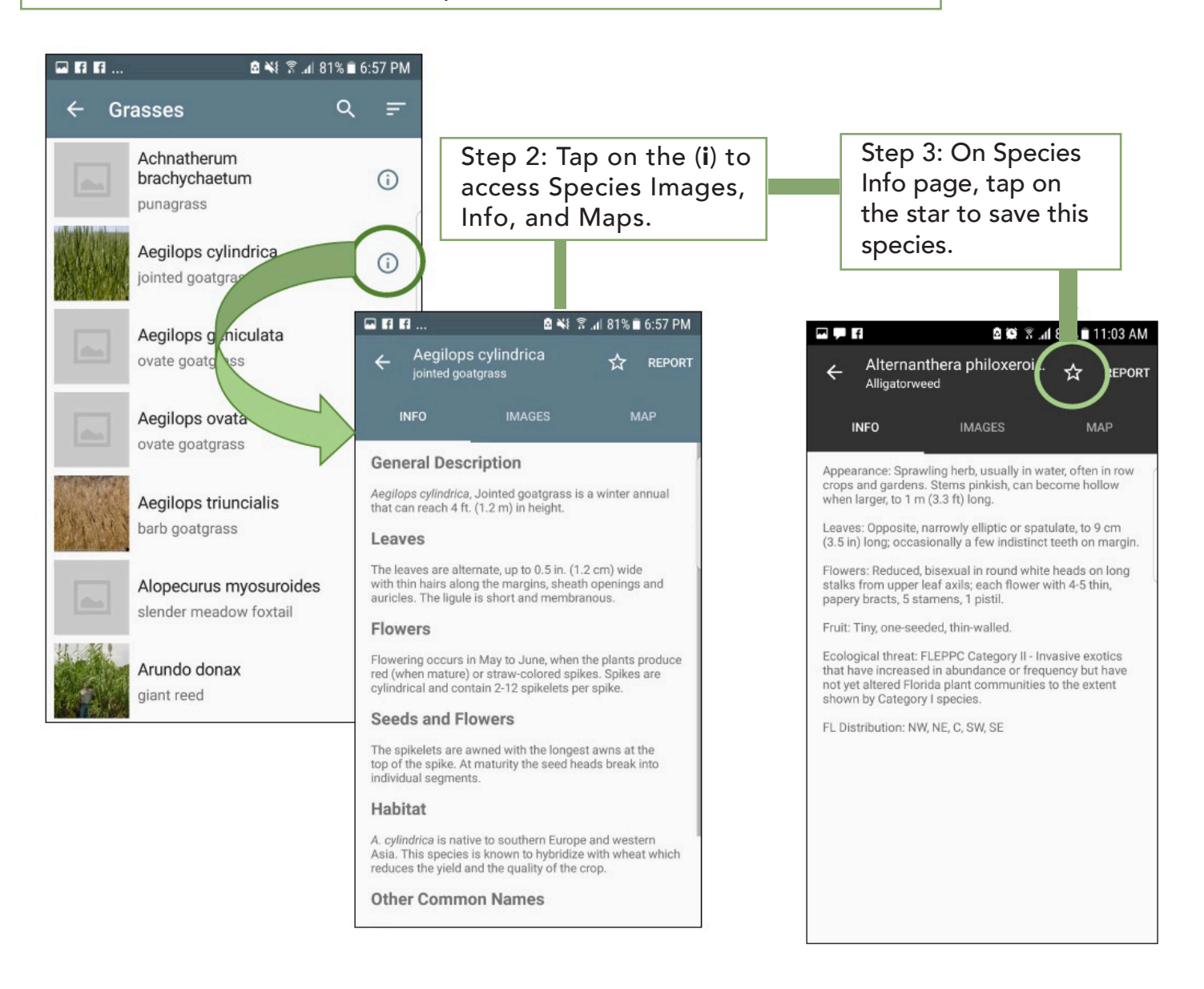

Step 4: Test it out! Add five priority species by following the steps above. Now that you've added a few invasive species to your list, you're ready to get outside!

> Great Old Broads for Wilderness • P.O. Box 2924, Durango, CO • 970 385-9577 www.greatoldbroads.org

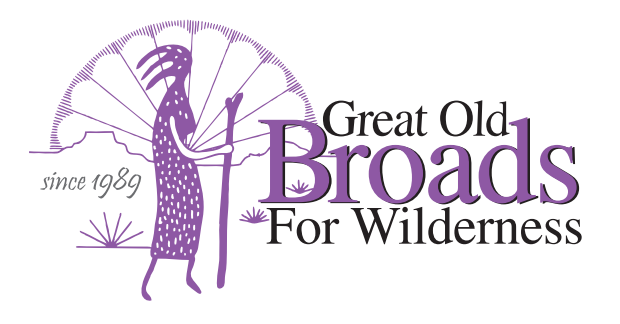

### How to Create a Report

Step 1: From the main menu, go to your My Species list to find the species you want to report.

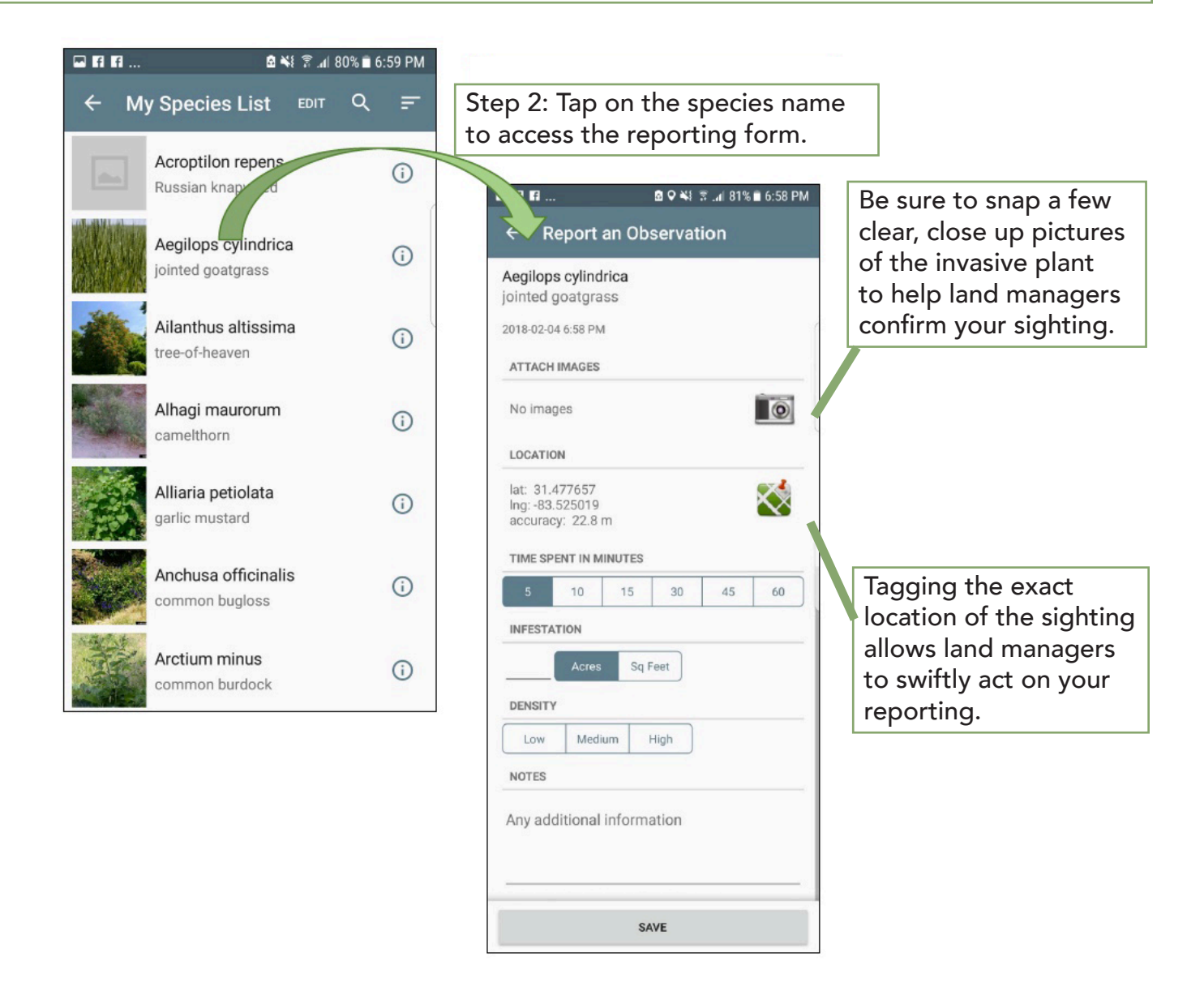

Step 3: Tap "Save" to store your report until you are ready to upload. You can create multiple reports for one species (or multiple species) throughout your hike.

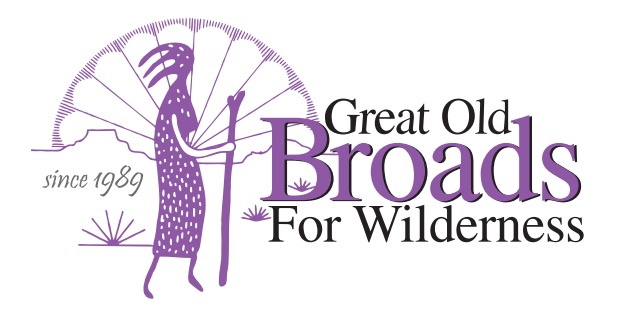

# How to Upload a Report

This is a *critical* step to take after you've returned home from your hike! Land managers can only use our reports to protect public lands if we upload them using the steps below.

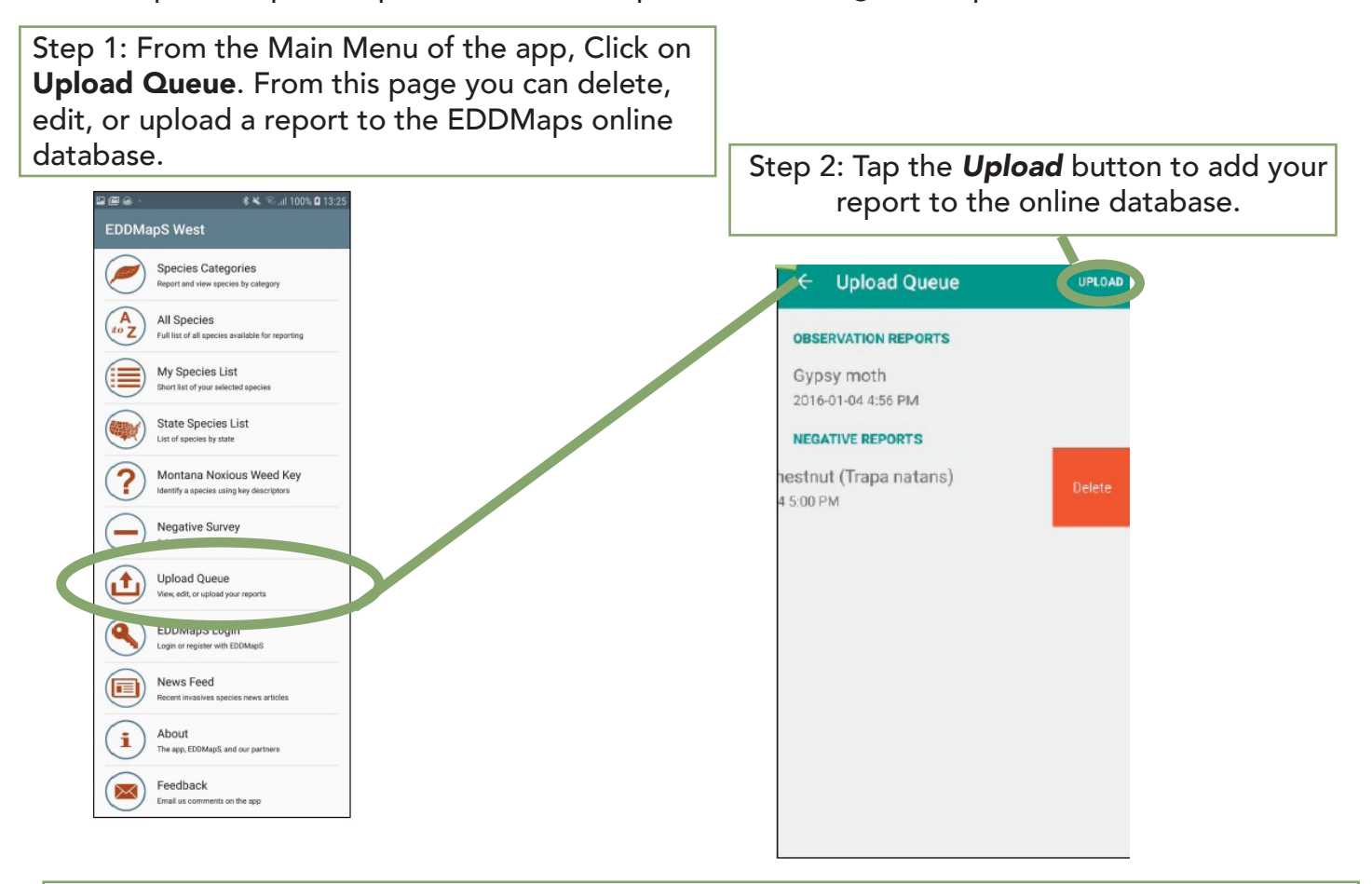

#### Step 3: The **IMPORTANT** final step!

- From your computer, phone, or tablet visit www.eddmaps.org
- Login with email and password.
- Click on My EDDMapS at the top right corner of your screen.
- Scroll to the bottom of the page and click on PNW Invasive Species Council to submit your report to local land management agencies. Congratulations! Now your data can help make a difference in the health and resilience of public lands!
- From here, you can also search for reports, view, revisit, edit, and/or delete reports as needed.